<span id="page-0-2"></span>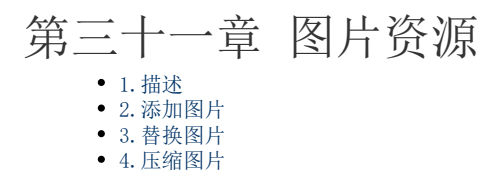

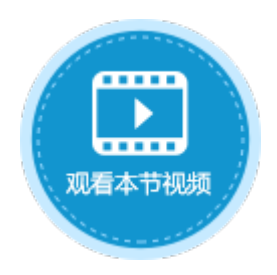

<span id="page-0-0"></span>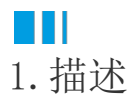

在活字格的对象资源管理器中,默认显示图片资源,可以对上传的图片资源进行统一的管理。 当鼠标移动到图片资源上时,会显示出图片的预览。

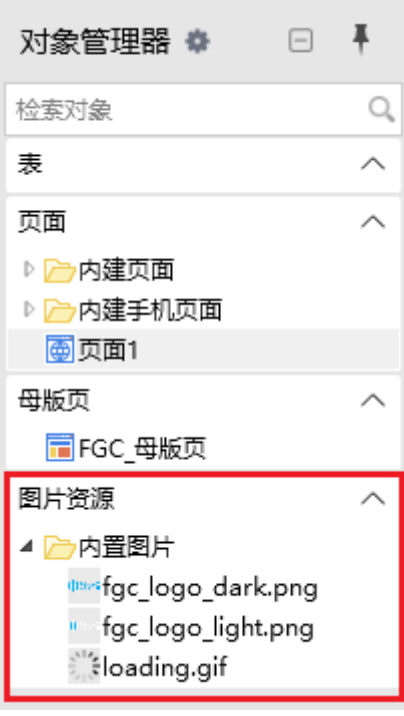

<span id="page-0-1"></span>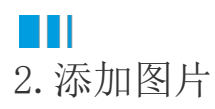

在图片资源的标签上右击,在右键菜单中选择"添加图片",就会打开文件管理器,选择图片后就会上传至活字格。

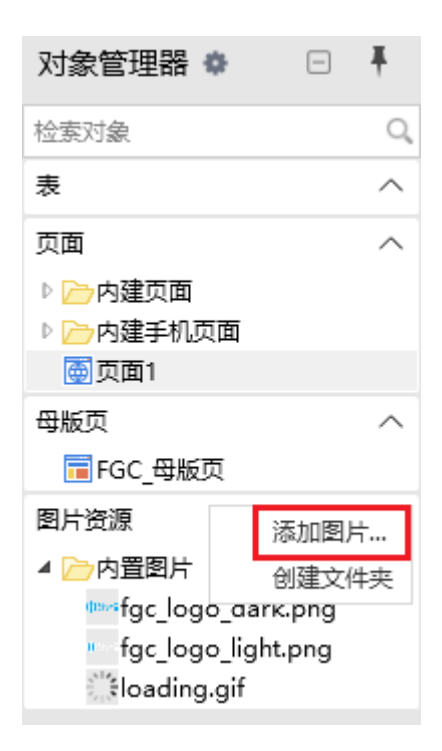

## <span id="page-1-0"></span>n III 3.替换图片

选择一个图片资源,右击,在右键菜单中选择"替换图片",就会打开文件管理器,选择图片后就会替换原有的图片。

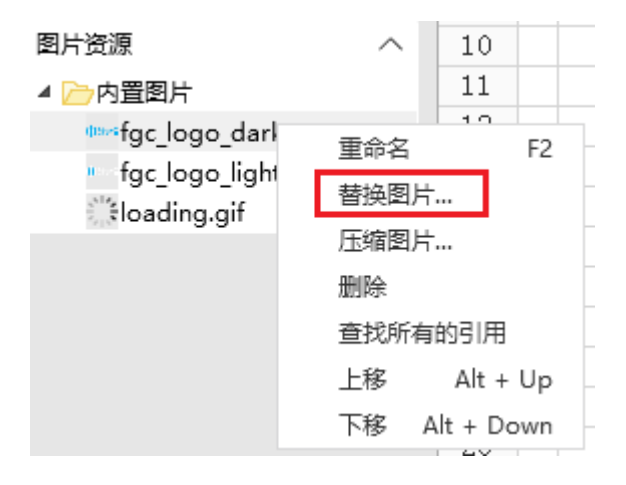

## <span id="page-1-1"></span>m 4.压缩图片

如果上传的图片大小超过1M,可能会影响页面运行的效率。建议压缩图片之后再使用。弹出如下对话框:

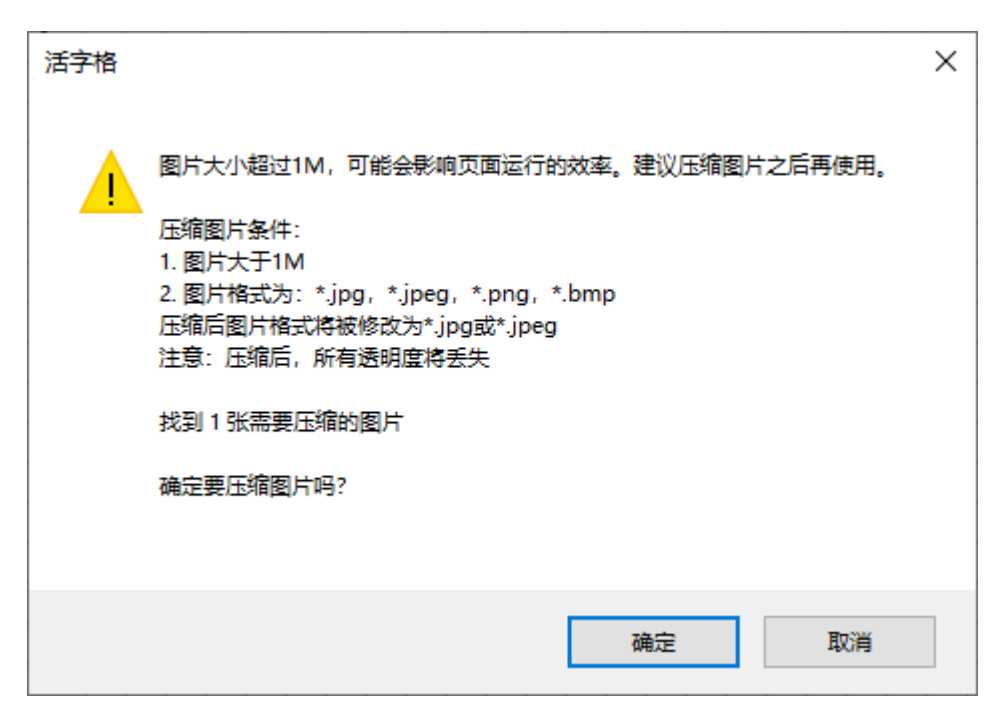

单击"取消",会直接导入图片;单击"确定",会弹出图片压缩对话框。

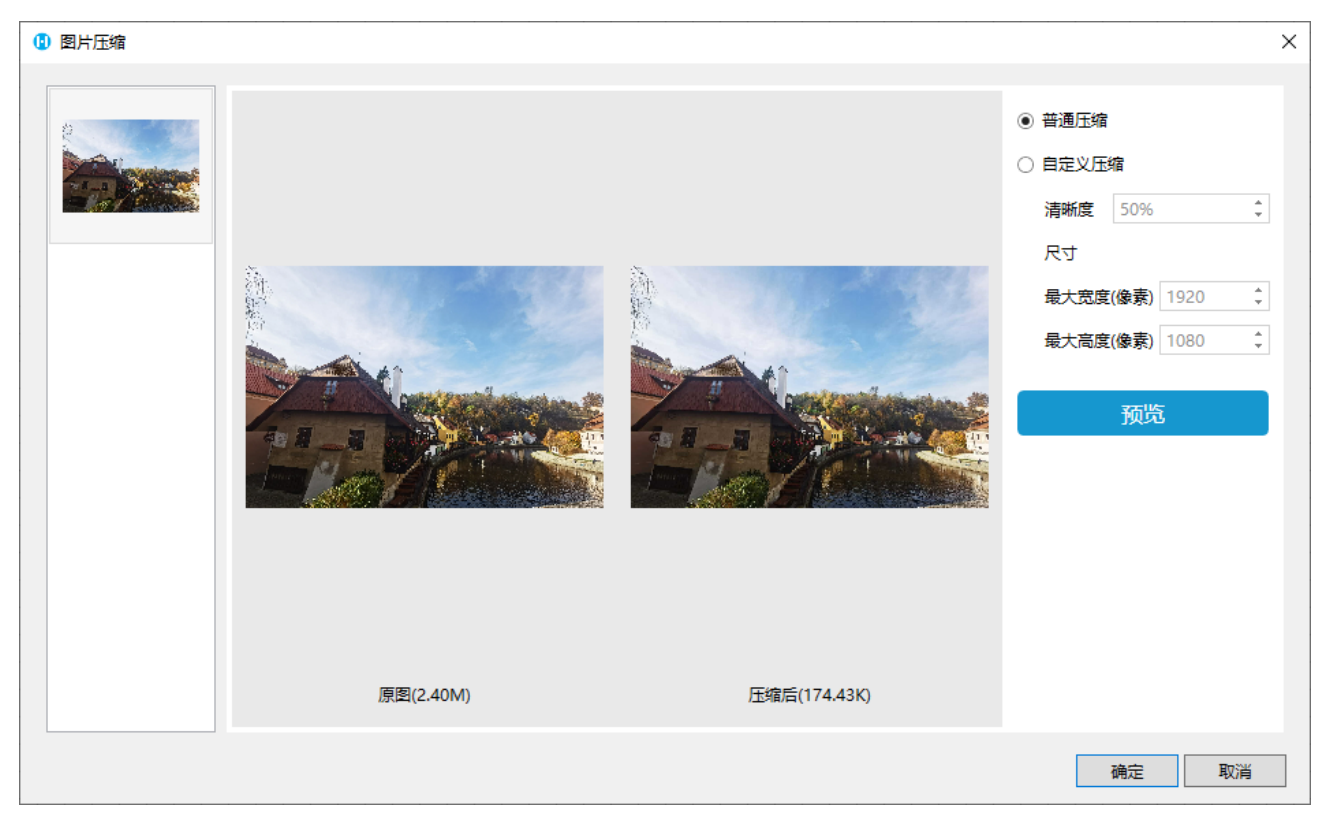

## 普通压缩:使用默认设置压缩图像。

自定义压缩:可以自定义图像压缩配置,包括清晰度、最大宽度和最大高度。

如果您在导入图片时没有压缩图片,您还可以在导入图片后进行压缩。 选择一个图片,右击,在右键菜单中选择"压缩图片"。

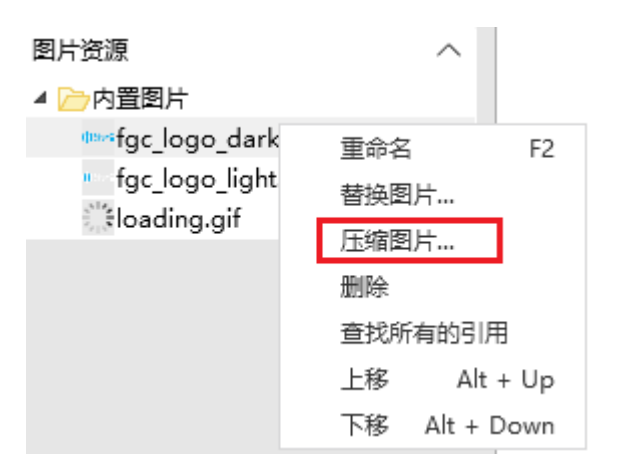

会弹出如下对话框。单击"确定",会打开图片压缩对话框。

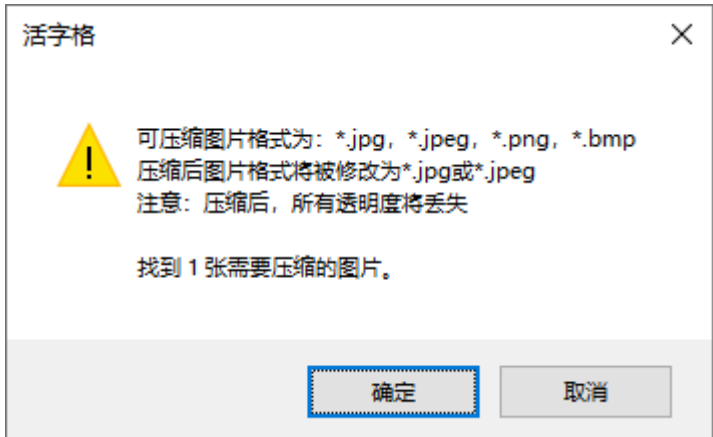

[回到顶部](#page-0-2)